# **How to Setup Multi-Currency**

The following steps will guide you through Multi-Currency setup.

- 1. Setup **Currency**
	- a. **Common Info > Activities > Currencies**

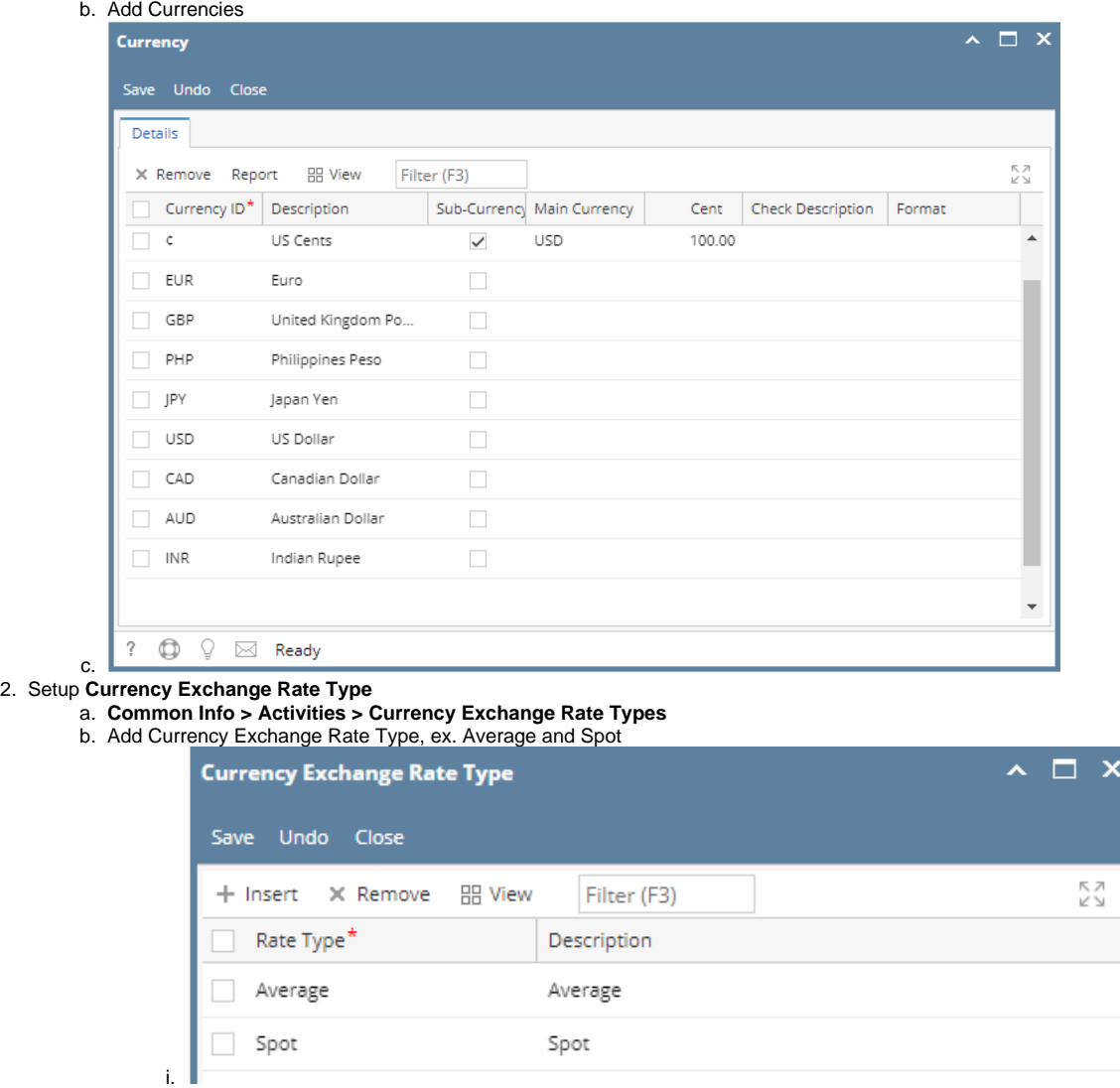

- c. Click **Save**
- d. Click **Close**

# 3. Setup **Currency Exchange Rates**

a. Common Info > Activities > Currency Exchange Rates

a. 1 INR = 0.015678 USD

b. Add and configure currency exchange rates. The From Currency here should always be 1.00. Then you enter the Rate to convert From Currency to To Currency. See examples below.

 $\overline{\mathsf{x}}$ 

i. INR/USD

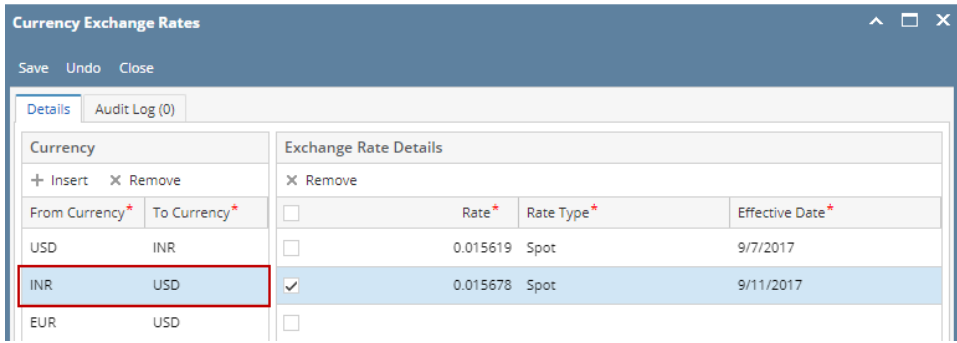

ii. EUR/USD

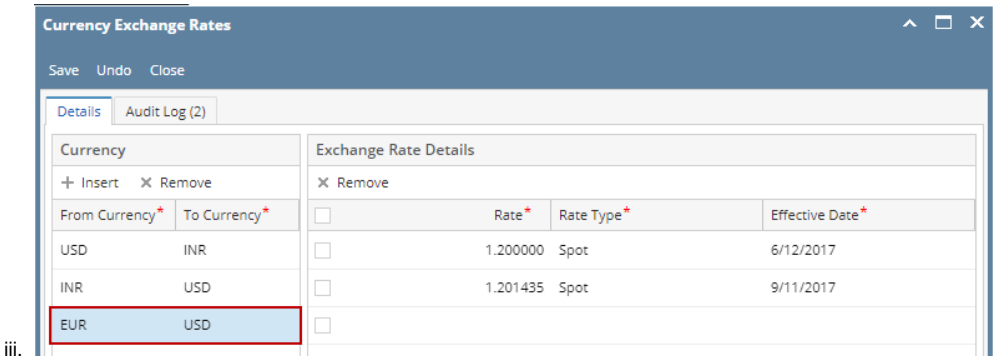

- c. Click **Save**
- d. Click **Close**
- 4. Setup of **Functional Currency** and **Default Rate Types** from Company Configuration

a. 1 EUR = 1.201435 USD

- a. **System Manager > Activities > Company Configuration > System Manager > System Manager tab**  b. In Details tab > Default Values section,
	- i. Set **Functional Currency** field, ex. USD. This is the home currency.
	- ii. Set **Currency** field, ex. 6. This will define the number of decimals to be shown on Forex Rate field.

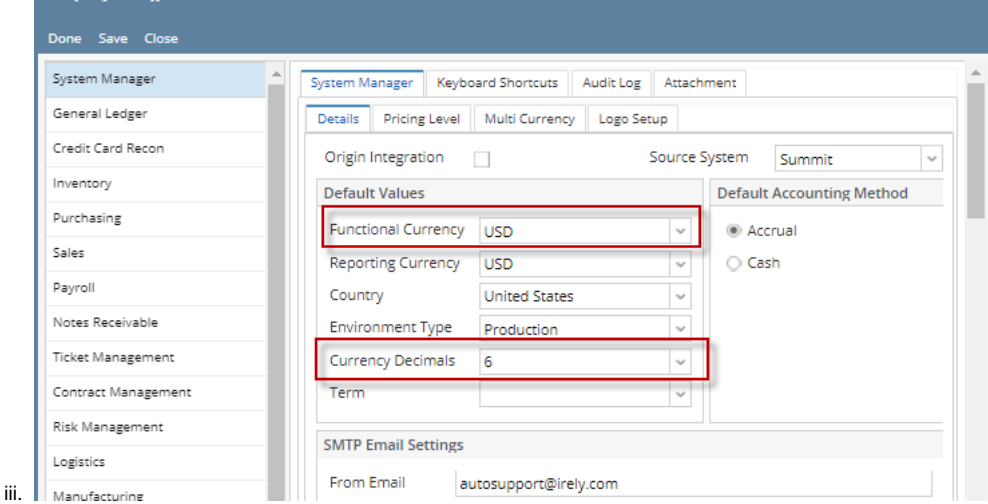

 $\mathbf{x}$ 

- iv. Click **Save and Done.**
- In Multi-Currency tab > Default Rate Types section,
- i. Set **Default Rate Types** for the following fields. This is used as defaults for Forex Rate Type field when creating foreign currency transaction.
	- 1. Accounts Payable, ex. Spot
	- 2. Cash Management, ex. Spot
	- 3. Inventory, ex. Spot
	- 4. Contract, ex. Spot
	- 5. Accounts Receivable, ex. Spot
	- 6. General Journal, ex. Spot

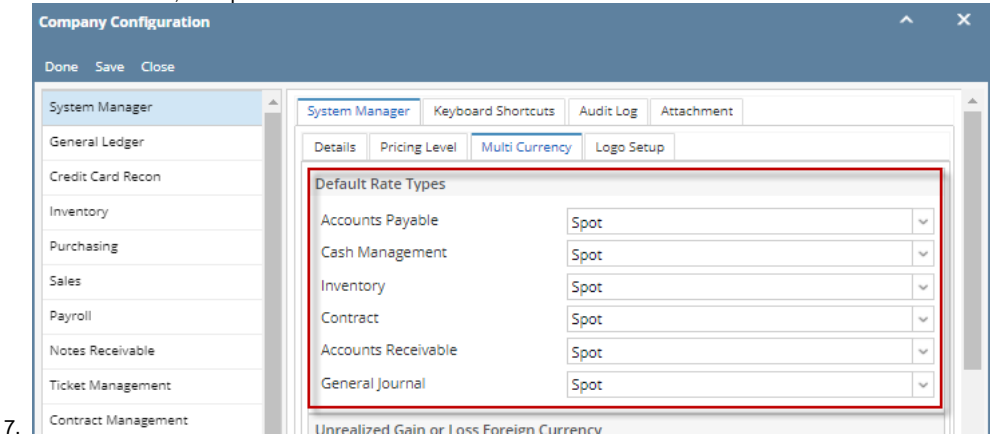

Unrealized Gain or Loss Foreign Currency

The following steps will guide you through Multi-Currency setup.

1. Setup **Currency**

c.

## a. Common Info > Activities > Currencies

**b.** Add Currencies

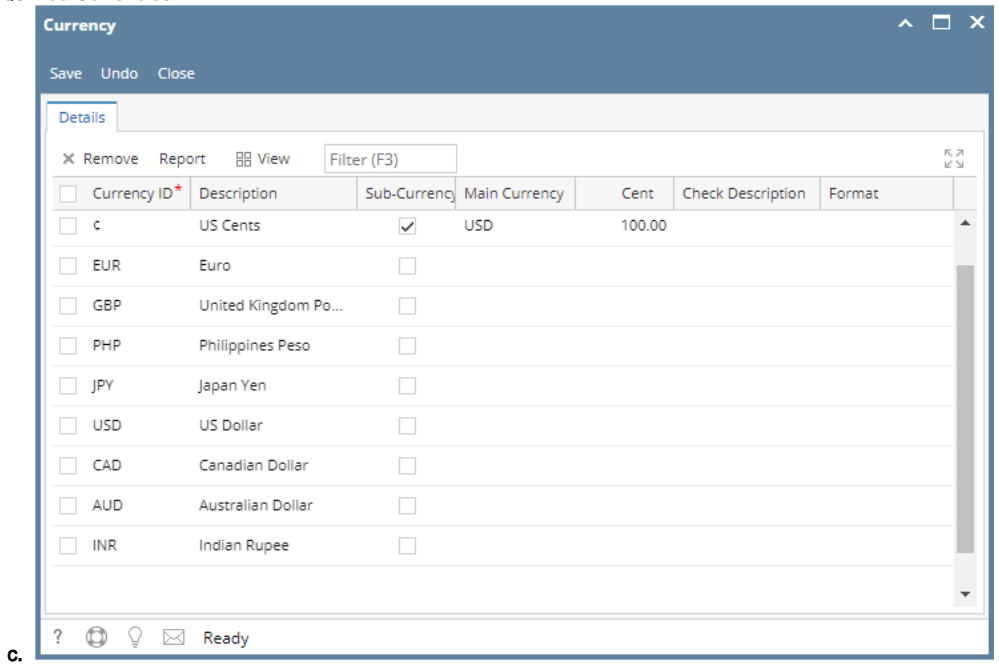

#### 2. Setup **Currency Exchange Rate Type**

- a. Common Info > Currency Exchange Rate Types
- b. Add Currency Exchange Rate Type, ex. Average and Spot

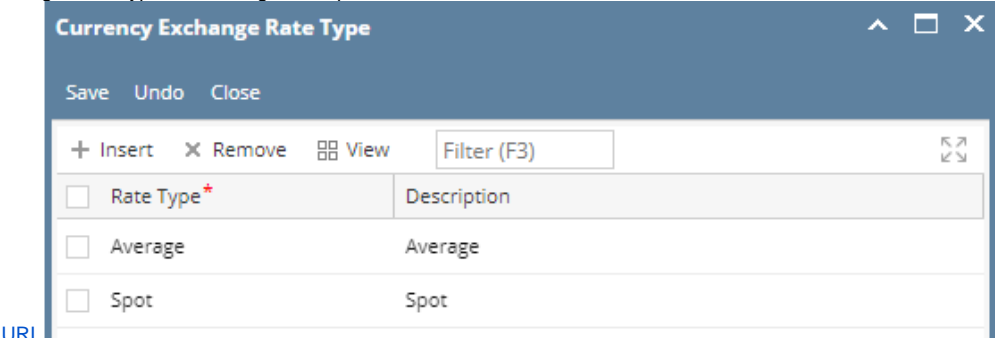

# i. [blocked URL](http://inet.irelyserver.com/download/attachments/75918751/image2017-9-11%2011%3A48%3A26.png?version=1&modificationDate=1505102949023&api=v2&effects=border-simple,shadow-kn)

#### c. Click **Save** Click **Close**

### d. 3. Setup **Currency Exchange Rates**

- a. Common Info > Currency Exchange Rates
- b. Add and configure currency exchange rates. The From Currency here is 1. Then you enter the Rate to convert From Currency to To Currency. See examples below.
	- i. INR/USD

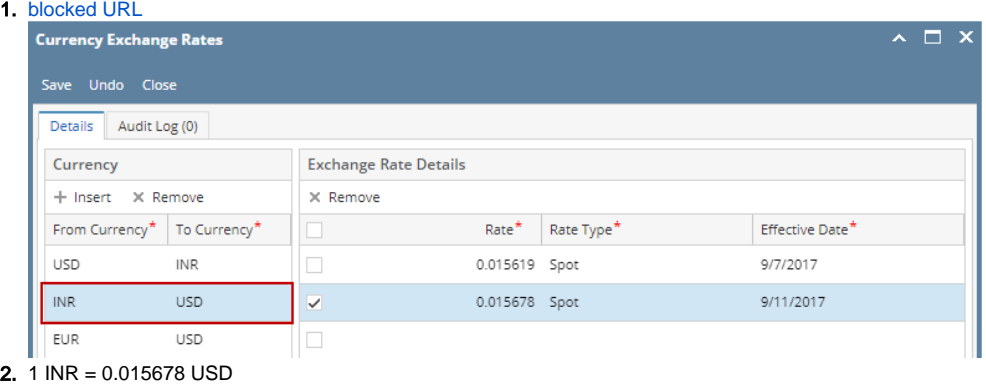

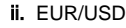

1. [blocked URL](http://inet.irelyserver.com/download/attachments/75918751/image2017-9-11%2011%3A59%3A53.png?version=1&modificationDate=1505102948960&api=v2&effects=border-simple,shadow-kn)

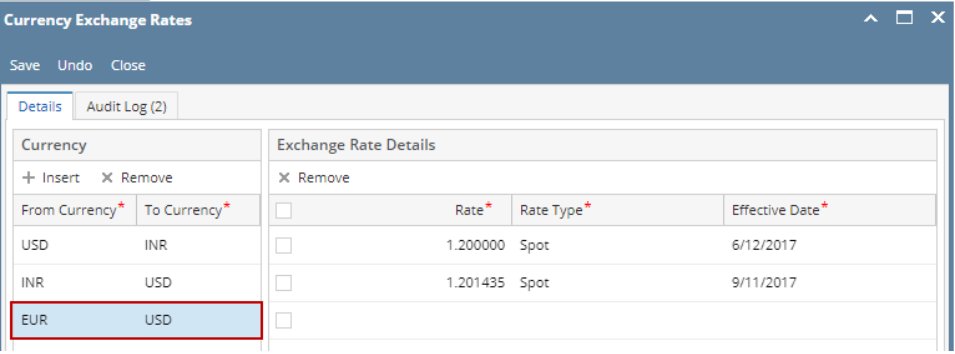

- 2. 1 EUR = 1.201435 USD
- c. Click **Save**
- d. Click **Close** 4. Setup of **Functional Currency** and **Default Rate Types** from Company Configuration
	- a. System Manager > Company Configuration > System Manager > System Manager tab
		- b. In Details tab > Default Values section,
			- i. Set **Functional Currency** field, ex. USD. This is the home currency.
				- ii. Set **Currency** field, ex. 6. This will define the number of decimals to be shown on Forex Rate field.

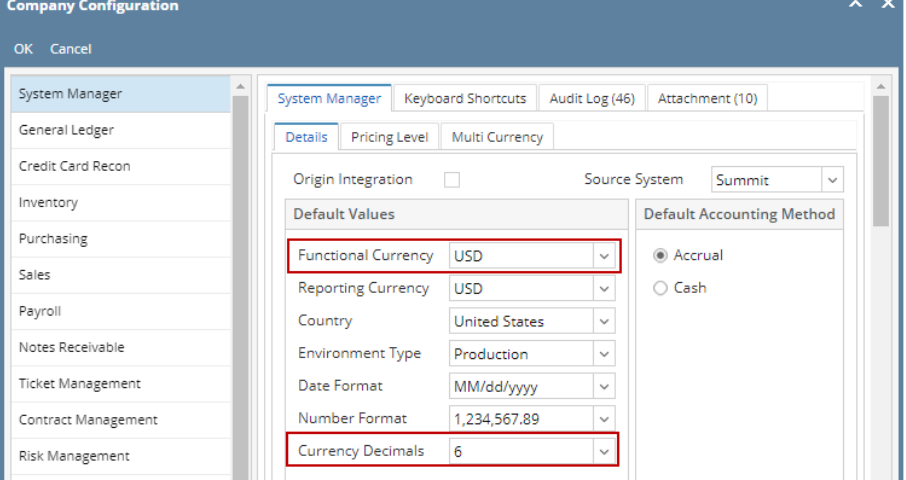

iii. [blocked URL](http://inet.irelyserver.com/download/attachments/75918751/image2017-9-11%2012%3A1%3A41.png?version=1&modificationDate=1505102948947&api=v2&effects=border-simple,shadow-kn)

c.

- In Multi-Currency tab > Default Rate Types section,
	- i. Set **Default Rate Types** for the following fields. This is used as defaults for Forex Rate Type field when creating foreign currency transaction.
		- 1. Accounts Payable, ex. Spot
		- 2. Cash Management, ex. Spot
		- 3. Inventory, ex. Spot
		- 4. Contract, ex. Spot
		- 5. Accounts Receivable, ex. Spot
		- 6. General Journal, ex. Spot
		- 7. [blocked URL](http://inet.irelyserver.com/download/attachments/75918751/image2017-9-11%2012%3A5%3A7.png?version=1&modificationDate=1505102948930&api=v2&effects=border-simple,shadow-kn)

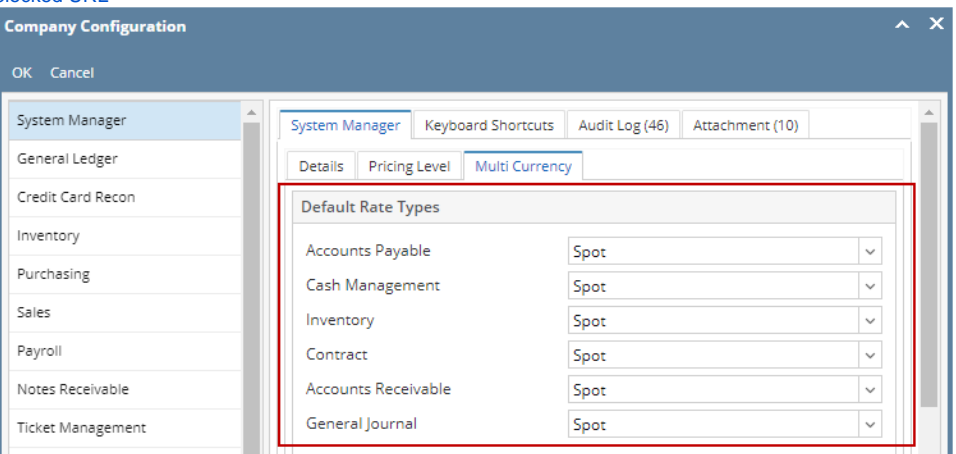